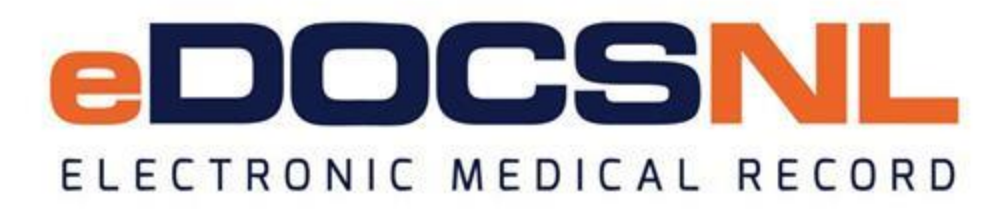

## **Newsletter**

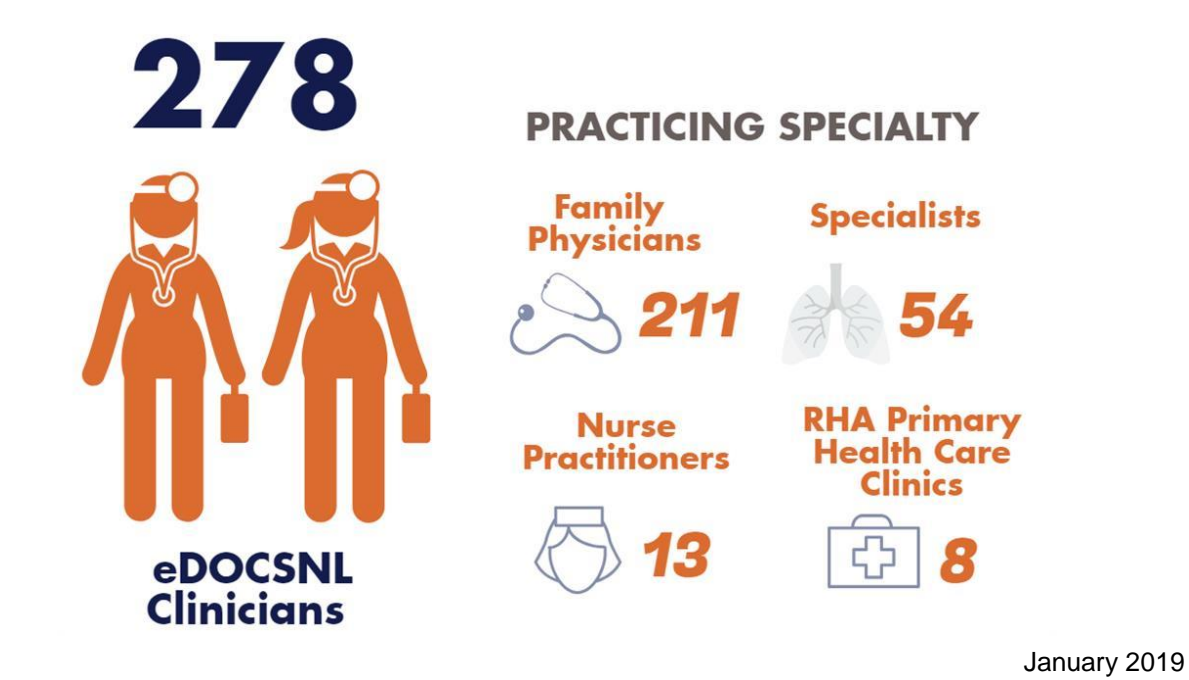

### **Welcome**

Happy New Year! We're pleased to present the January 2019 issue of the eDOCSNL newsletter. In this issue, learn more about important timelines for adding a new physician to your EMR, find details on the new eDOCSNL Webinar Series and discover how to create med templates.

### **What's New?**

**Welcome: New Practice Advisor** – eDOCSNL is pleased to welcome Terri-Lynn Clarke to the team as a new Practice Advisor! Terri-Lynn will be based in Corner Brook and will support clinicians on the West Coast. You can reach Terri-Lynn by email at [Terri-Lynn.Clarke@nlchi.nl.ca.](mailto:Terri-Lynn.Clarke@nlchi.nl.ca)

#### **eDOCSNL Webinar Series**

# **UNDERSTANDING YOUR EMR**

eDOCSNL Webinar Series

### **Webinar Series Starts February 1**

eDOCSNL is pleased to introduce a new, free webinar series to strength knowledge and understanding of Med Access EMR features. The online are an opportunity to brush up on existing features, learn about new fun and ask questions.

Led by eDOCSNL Practice Advisors (with help from others as the topic r each webinar will begin with a presentation, which will not exceed an ho followed by a Q&A. There is no expectation that you stay online for the time.

The first webinar will take place on February 1, 2019 from 1:00-4:00 p.n focus on 'EMR Tips and Tricks' Subsequent sessions are planned for the of every month going forward. The sessions are open to all users, includi providers and administrative staff.

To register for the February 1 webinar, email info@edocsnl.ca.

Topics will be confirmed prior to each session, however possible themes billing, daysheets, scheduling templates, prescription management, audi privacy, reporting, task management, macros, templating letters and reg building your own content, appointment types, user profiles, INR manag care plans, using the sidebar and waitlists. Do you have a topic idea? Ema info@edocsnl.ca.

We look forward to this new learning opportunity and sharing in meanir discussion with you.

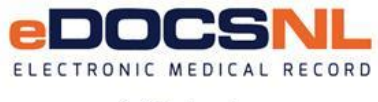

info@edocsnl.ca

### **Did You Know?**

- **IMPORTANT TIMELINE – Adding New Physicians to Your EMR** the process to add a new physician to your EMR (once the signed agreement has been received by eDOCSNL) can take up to **three weeks**. Scheduling cannot begin until the original signed paper copy of the agreement has been returned.
	- o If you have a new physician starting at your clinic, you'll need to complete the [Addition of a Physician Application](http://trk.cp20.com/click/e3kx-xj3sj-i61jdv-7jmemc35/) found on the eDOCSNL website. Please note, the new physician must sign and return the Physician Participation Agreement. To obtain a copy of the agreement, see Step Three of the application form.
- **Clinic Visits**  eDOCSNL Practice Advisors are available to visit your clinic to help answer your EMR questions and review functions and features. Email [info@edocsnl.ca](mailto:info@edocsnl.ca) to schedule a visit.
- **EMR Mobile** you can now sign off on results from TELUS EMR Mobile. Update your app to avail of this latest feature. Download the app from the App Store or Google Play. Learn more [here.](http://trk.cp20.com/click/e3kx-xj3sj-i61jdw-7jmemc36/)
- **Health Myself Patient Portal** TELUS Health recently launched the Health Myself Patient Portal which integrates with your EMR giving you more options on managing administrative tasks. Features include automated appointment reminders, e-booking, patient/provider messaging and broadcast notifications. To learn more about Health Myself, click [here](http://trk.cp20.com/click/e3kx-xj3sj-i61jdx-7jmemc37/) or contact TELUS Health.
- **Patient Results in HEALTHe NL** patient results such as laboratory results, diagnostic imaging and encounters can always be found in HEALTHe NL. If you are unsure if a result has been delivered to your EMR, check the patient chart in HEALTHe NL.
- **HEALTHe NL** the provincial electronic health record, HEALTHe NL, is a tool accessible to all eDOCSNL users when working with a patient. HEALTHe NL can be launched directly from your EMR providing you with additional patient information such as a medication profile.

Did you know that you can also log into HEALTHe NL outside of the Med Access EMR? This could be beneficial if you find yourself working outside of your normal clinical setting, or are looking for quick access to patient information. Most eDOCSNL users already have HEALTHe NL log-in credentials. If you do not, or if you have trouble remembering your username or password, please contact: 709-752-6006, 1-877-752-6006 or [healthenl@nlchi.nl.ca](mailto:healthenl@nlchi.nl.ca) to request help or access.

### **Helpful Tips for your EMR**

- **Meds List** when you are in a patient visit, always right-click on the med 'shortcut' and select 'View Meds List.' If you start with this, all of the buttons you need for med prescribing are in the next window (meds list window).
	- o Starting with the meds list allows a starting point for medication reconciliation before prescribing or discontinuing medications. Prescribing, renewals, and approvals can all be done from the Medications List. This provides a smoother process for medication prescribing.
- **Creating Med Templates** if you have a medication that you use repeatedly, build a template for it instead of entering all of the details for it for each patient. To create a Med Template, click the 'Templates' icon in the upper right corner of the dashboard. When the templates open, select the 'Meds' tab. Next select 'New.'
	- o **Finding Med Templates** once you have created templates, they can be found inside the visit. Go to the shortcut icon for 'Meds.' Right click and go to 'View Meds List' then 'New Med.' Next, right-click on the green bar in the upper portion of the

new med window and select 'Find Med Template.' Your med template will be in that list.

- **Observations** in the Visit Window, go to a patient chart and click the 'Visit' tab (if you do not have an available visit, you will need to create one).
	- o When the visit opens, you can have the documentation fill the complete page by clicking the 'Arrow' beside the word Observations.

*Do you know someone who would like to join this subscription list? Send the name/email of each contact to [info@edocsnl.ca.](mailto:info@edocsnl.ca)*

*To learn more about eDOCSNL, please visit [www.edocsnl.ca.](http://trk.cp20.com/click/e3kx-xj3sj-i61jdy-7jmemc38/) To recommend eDOCSNL to a peer, please share the [www.edocsnl.ca](http://trk.cp20.com/click/e3kx-xj3sj-i61jdz-7jmemc39/) website or have them email [info@edocsnl.ca.](mailto:info@edocsnl.ca)*

*If you do not wish to receive this email, please feel free to use the unsubscribe button.*

eDOCSNL is governed by

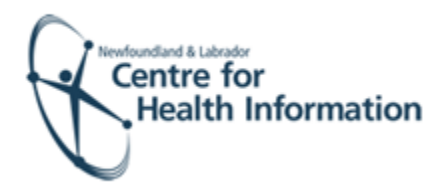

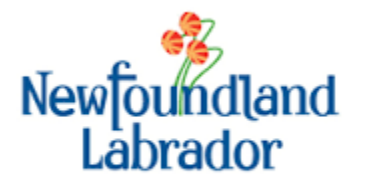

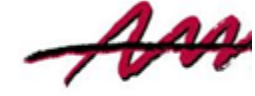

NEWFOUNDLAND AND L **MEDICAL ASSOCIAT**